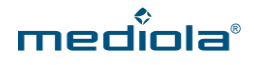

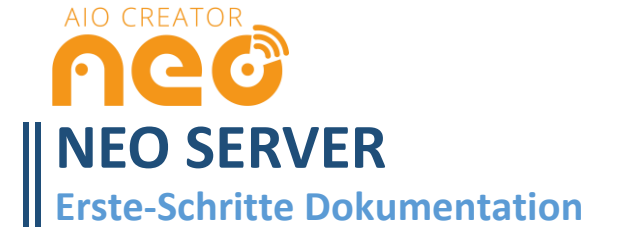

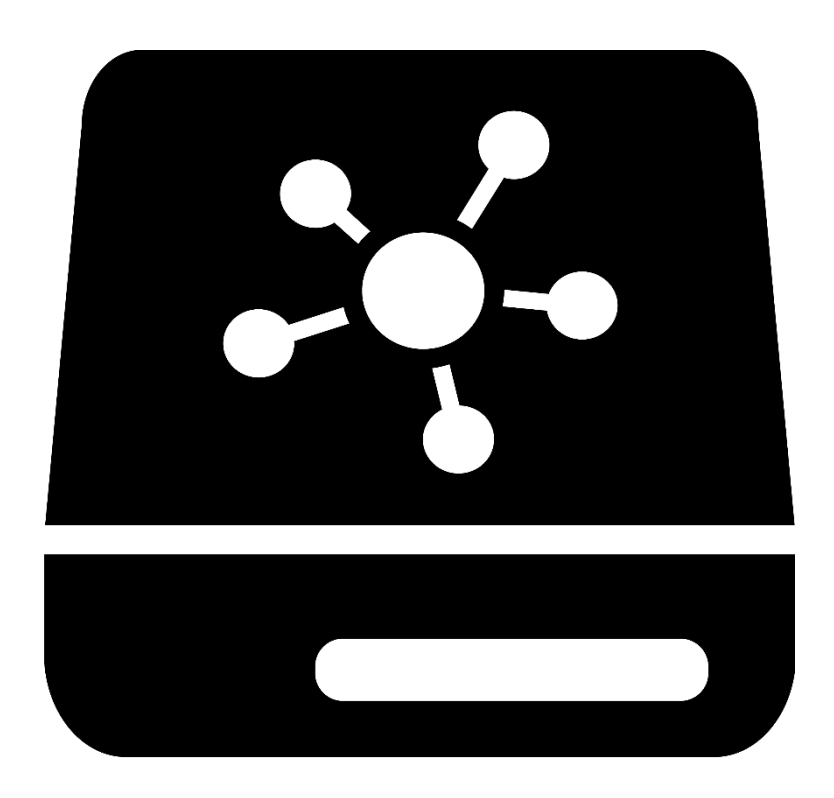

# **INSTALLATION DES NEO SERVER**

Um den NEO SERVER verwenden zu können, muss dieser auf einem der folgenden Geräte laufen:

- AIO GATEWAY V6 Plus
- AIO GATEWAY V5 Plus
- Rechner mit Windows, macOS oder Linux
- Raspberry Pi
- CCU3

# **AIO GATEWAY V6 Plus / V5 Plus**

Auf dem V6 Plus / V5 Plus ist der NEO SERVER bereits vorinstalliert, sodass Sie in diesem Fall den NEO SERVER nicht zusätzlich aufspielen müssen. Eventuell müssen Sie NEO SERVER aber noch im Automation Manager aktivieren. Falls dies nötig ist, erscheint im Automation Manager ein "Freischalten"-Button.

## **Windows, macOS und Linux**

Installieren Sie zunächst das Programm NEO SERVER für Ihr Betriebssystem. Die Installationsdateien können Sie unter den folgendem Link herunterladen:

<http://www.mediola.com/service#downloads?type=software&product=neoserver>

Starten Sie nun das Programm. Es erscheint folgendes Programmfenster.

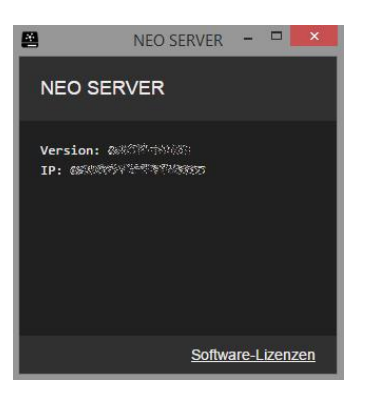

Nun ist der NEO SERVER gestartet. NEO SERVER muss durchgängig weiterlaufen um seine Serverfunktion auszuführen.

## **Raspberry Pi**

## **1. Installation von NodeJS auf dem Raspberry Pi**

Um den NEO SERVER auf dem Raspberry PI ausführen zu können, muss zunächst die Anwendung NodeJS (<https://nodejs.org/>) installiert werden. Dabei sollte es sich um eine LTS-Version (Long Term Support) handeln und mindestens die Version 6.9.5.

Bedenken Sie auch, dass andere Anwendungen wie z. B. ioBroker ebenfalls NodeJS verwenden und ggf. eine höhere Version voraussetzen.

Ob NodeJS installiert ist und in welcher Version finden Sie heraus, wenn Sie als Befehl ausführen:

nodejs --version

Die Ausgabe wäre dann z. B. "v12.16.1". Sollte bereits eine passende Version installiert sein, können Sie den nächsten Teil auslassen und direkt zum Punkt "2. Installation des NEO SERVER auf dem Raspberry Pi" springen.

## *Möglichkeit 1: Installation aus der Paketquelle*

Die einfachste Möglichkeit ist NodeJS direkt aus den Paketquellen des Raspbian-Betriebssystems zu installieren. Um zu sehen, welche Version verfügbar ist, geben Sie ein:

### apt show nodejs

In der zweiten Zeile der Ausgabe sollte in etwa stehen Version: 8.11.1~dfsg-2~bpo9+1.

Um die Version dann zu installieren, führen Sie diesen Befehl aus:

#### sudo apt install nodejs

Anschließend können Sie noch einmal prüfen, ob die korrekte Version installiert wurde:

nodejs --version

#### *Möglichkeit 2: Herunterladen von der offiziellen Seite*

Falls Sie eine ganz bestimmte Version wünschen, können Sie diese auch direkt von der NodeJS-Webseite herunterladen und installieren. In dieser Anleitung zeigen wir dies für Version 12.16.1, welche zu diesem Zeitpunkt die aktuellste LTS-Version ist.

Im Ersten Schritt wechseln Sie bitte in das home-Verzeichnis des aktuellen Benutzers mit:

cd

Laden Sie dann die aktuelle LTS-Version von der Webseite und entpacken das Archiv:

```
wget https://nodejs.org/dist/v12.16.1/node-v12.16.1-linux-armv7l.tar.xz
tar -xvf node-v12.16.1-linux-armv7l.tar.xz
cd node-v12.16.1-linux-armv7l
```
Kopieren Sie nun die Inhalte nach /usr/local/:

sudo cp -R \* /usr/local/

Um zu prüfen, ob NodeJS richtig installiert wurde und auch die richtige Version ist, führen Sie als Befehl aus:

nodejs --version

Es kann sein, dass Sie vorher einmal neustarten müssen, damit der "nodejs"-Befehl verfügbar wird.

#### **2. Installation des NEO SERVER auf dem Raspberry Pi**

 $\rightarrow$  Gehen Sie in das "home" Verzeichnis des aktuellen Benutzers

cd

→ Laden Sie das Programm "NEO SERVER" herunter und entpacken Sie es anschließend

```
wget https://s3-eu-west-1.amazonaws.com/mediola-download/neo_server/dist/NEO+SERVER-rpi.tar.gz
mkdir neo_server
cd neo_server
tar -xvf ../NEO+SERVER-rpi.tar.gz
```
 $\rightarrow$  Starten Sie jetzt den NEO SERVER.

sudo node automation.js

→ Um den so gestarteten NEO SERVER zu beenden, drücken Sie STRG+C.

#### **3. Starten des NEO SERVER als System-Dienst**

→ Zunächst müssen Sie in der Datei "neo server daemon" die "HOMEPATH"-Variable anpassen, sodass diese auf das NEO SERVER-Verzeichnis auf Ihrem Raspberry Pi verweist. Wenn Sie den Pfad zu Ihrem Benutzerverzeichnis nicht kennen, können Sie diese über den Befehl echo \$HOME ausgeben lassen. Üblicherweise setzt sich der Pfad aus "/home/" und Ihrem Benutzer auf dem Raspberry Pi zusammen.

 $\rightarrow$  Bearbeiten Sie nun die Datei "neo server daemon":

nano neo\_server\_daemon

Navigieren Sie mit der Tastatur an die entsprechende Stelle und tragen Sie hinter "HOMEPATH=" den korrekten Pfad ein.

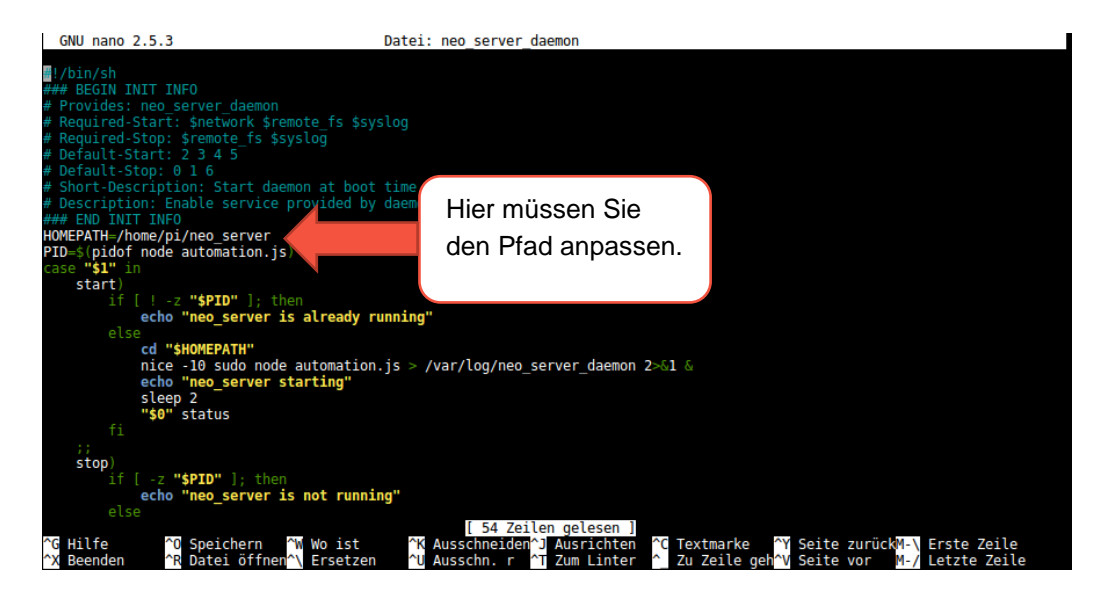

Speichern (STRG+O, Enter) und schließen (STRG+X) Sie die Datei anschließend.

 $\rightarrow$  Kopieren Sie die Datei nach "/etc/init.d":

```
sudo cp neo_server_daemon /etc/init.d
```
→ Modifizieren Sie die Daemon-Skript-Berechtigung und registrieren Sie abschließend das Skript für den Autostart.

cd /etc/init.d sudo chmod 0755 neo server daemon sudo update-rc.d neo server daemon defaults

Bitte starten Sie anschließend den NEO SERVER neu.

# **NEO SERVER auf der CCU3**

Damit Sie Ihre CCU3 reibungslos mit dem AIO CREATOR NEO nutzen können, nehmen Sie die folgenden Einstellungen vor:

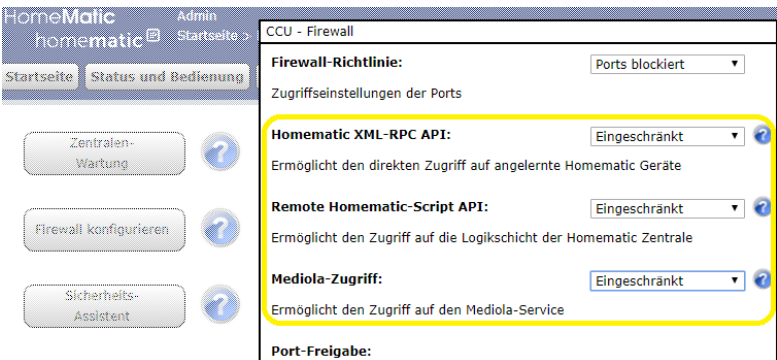

Stellen Sie unter *Einstellungen* → *Systemsteuerung* →*Firewall konfigurieren* die CCU-Firewall-Einstellungen für XML-RPC-API , Script-API und Mediola-Zugriff mindestens auf *eingeschränkt.*

Auf der CCU3 muss der NEO Server nun zunächst aktiviert werden.

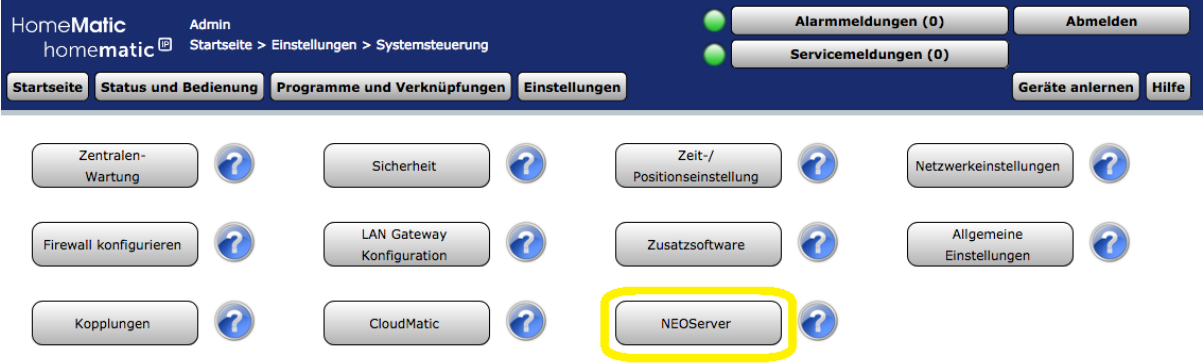

Klicken Sie dafür unter *Einstellungen* auf *Systemsteuerung* und anschließend auf den Button *NEO SERVER.* 

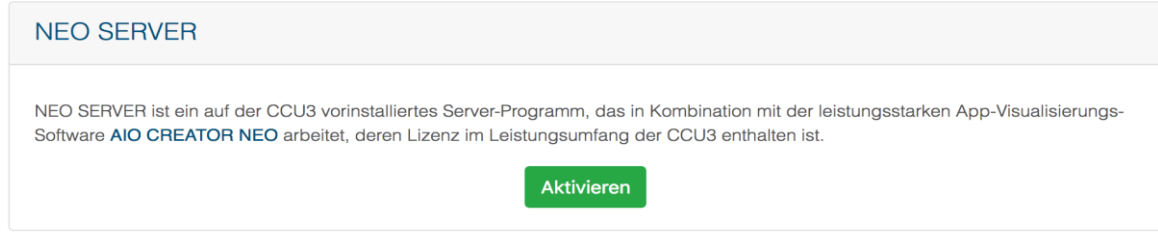

Klicken Sie anschließend auf *Aktivieren*.

# **INTEGRATION DES NEO SERVER IN DEN AIO CREATOR NEO**

Haben Sie den NEO SERVER installiert und gestartet bzw. aktiviert, müssen Sie ihn im Gerätemanager des AIO CREATOR NEO als neues Gateway einbinden.

*Denken Sie bitte daran, Ihr laufendes System vorher zu sichern.*

## **NEO SERVER über die CCU3, Windows, macOS , Linux oder Raspberry Pi in NEO integrieren**

Öffnen Sie nun den Tab "Gateways" des NEO Gerätemanager und klicken auf "Gateways suchen".

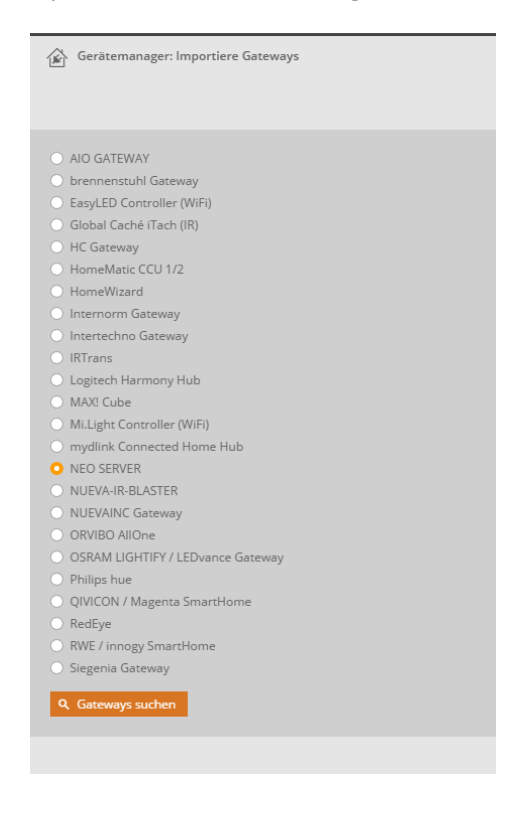

Im folgenden Auswahlmenü selektieren Sie "NEO SERVER" und klicken anschließend auf "Gateways suchen".

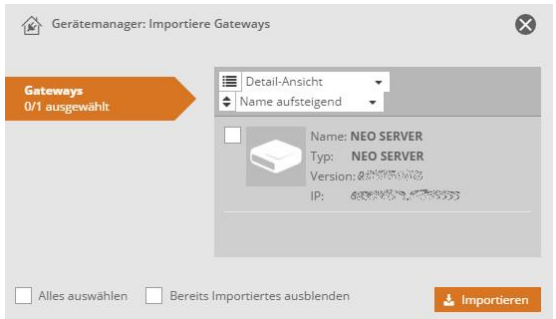

Nun wird der NEO SERVER angezeigt und kann durch Anklicken der "Importieren"-Taste als neues Gateway in den Geräte-Manager importiert werden. Anschließend wird der NEO SERVER als Gateway im Gateways-Tab aufgelistet und man kann dort einen individuellen Namen vergeben. Haben Sie diesen Vorgang abgeschlossen, können Sie den NEO SERVER im NEO Automation Manager auswählen und Tasks erstellen.

## **AIO Gateway V6 Plus / V5 Plus in NEO integrieren**

Nutzen Sie den Automation Manager mit dem V6 Plus / V5 Plus, dann integrieren Sie das V6 Plus / V5 Plus in den AIO CREATOR NEO, indem Sie im Gerätemanager im Tab "Gateways" auf "Gateways suchen" klicken. Im anschließenden Auswahlmenü wählen Sie "AIO GATEWAY" und klicken auf "Gateways suchen". Nachdem das V6 Plus / V5 Plus angezeigt wird, kann es über die "Importieren"-Taste in NEO integriert werden. Auch hier können Sie nach dem Import einen eigenen Namen für das V6 Plus / V5 Plus vergeben.

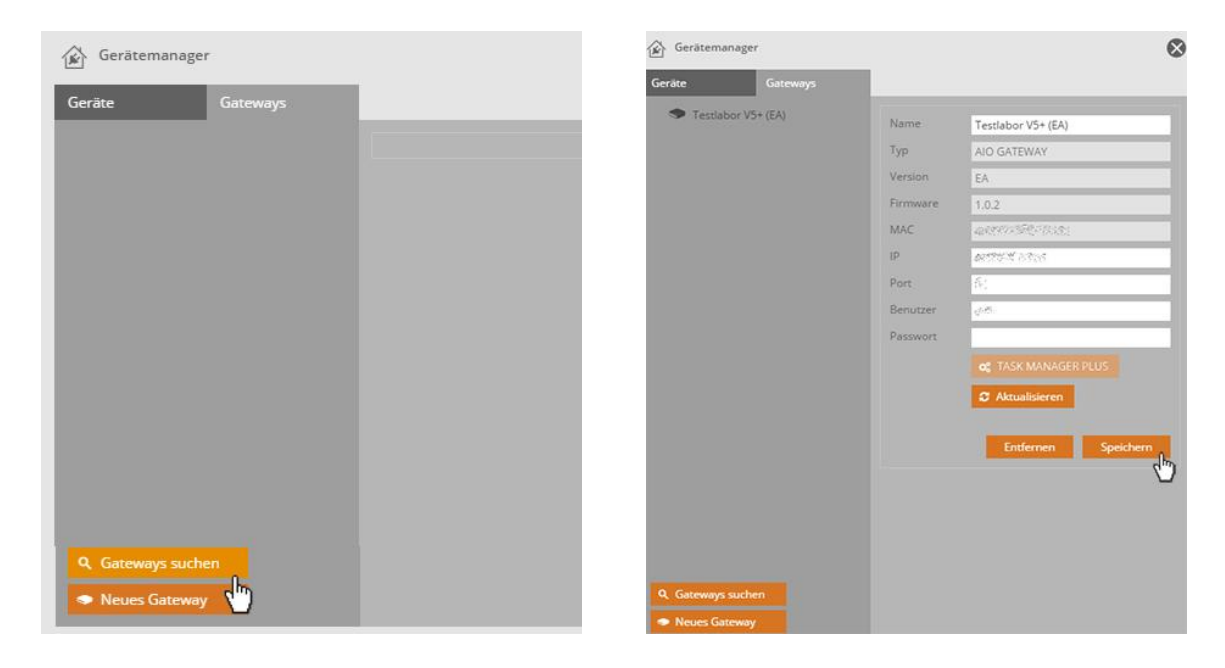

Jetzt kann das V6 Plus bzw. V5 Plus im NEO Automation Manager als Server ausgewählt werden.

# **DEN NEO SERVER UPDATEN**

# **Den NEO SERVER auf einem V6 Plus / V5 Plus updaten**

Erscheint eine neue Version des NEO Servers, so wird dieser bei einem V6 Plus / V5 Plus mit der Firmware upgedatet.

## **Den NEO SERVER auf einem PC updaten**

Betreiben Sie den NEO SERVER auf einem Pc, genügt es die neue Installationsdatei zu installieren.

# **Den NEO SERVER auf den Raspberry Pi updaten**

Wurde wie in der Installations-Anleitung beschrieben auch der System-Dienst für den NEO SERVER eingerichtet, muss dieser zuerst beendet werden:

### sudo service neo server daemon stop

Entfernen Sie dann die alte Version des NEO SERVERs mit:

### cd

### rm -rf neo\_server

Danach können Sie wie in der Anleitung auf Seite 2 unter Punkt 1.2 für den Raspberry Pi beschrieben die neue Version installieren.

Den System-Dienst müssen Sie nicht neu einrichten. Diesen können Sie wieder starten mit:

### sudo service neo server daemon start

Öffnen Sie anschließend im AIO CREATOR NEO den Gerätemanager. Wählen Sie den bereits angelegten Eintrag für den NEO SERVER aus und klicken Sie auf *Aktualisieren*. Ist der NEO SERVER erreichbar, wird das Feld mit der Versionsnummer auf die entsprechende Zahl korrigiert. Klicken Sie abschließend auf *Speichern*.

# **NEO SERVER auf der CCU3 updaten**

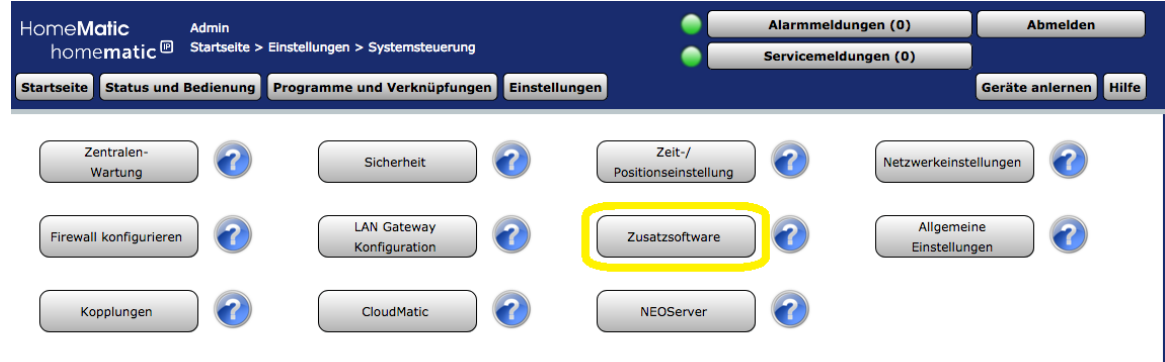

Klicken Sie dafür unter *Einstellungen* auf *Systemsteuerung* und anschließend auf den Button *Zusatzsoftware.* 

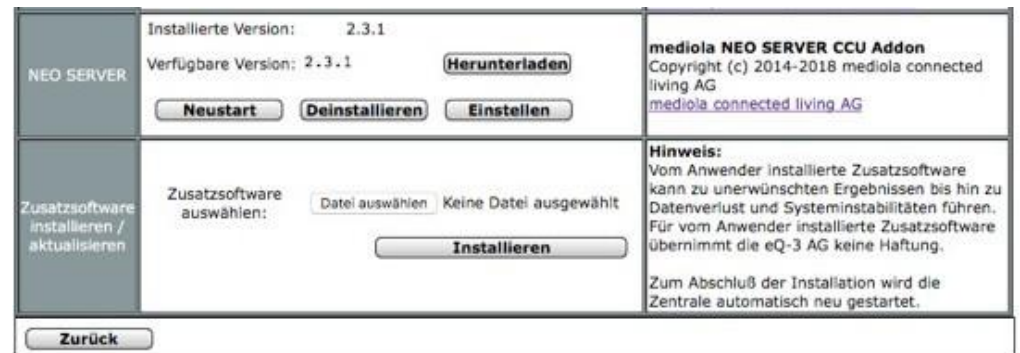

Hier können Sie überprüfen, ob eine neue Version für Ihren NEO SERVER verfügbar ist und gegeben falls die neue Version herunterladen. Anschließend kann die heruntergeladene Datei wie gewöhnt als Datei ausgewählt und installiert werden.

# **SYSTEMVARIABLEN AUF DEM NEO SERVER ANLEGEN**

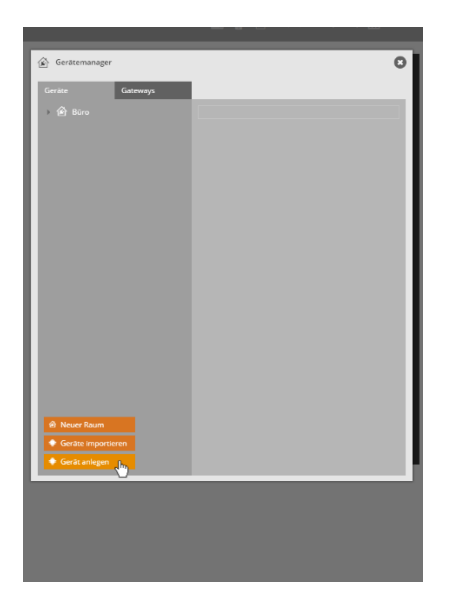

Um eine Systemvariable auf dem NEO SERVER anzulegen, öffnen Sie den Gerätemanager und klicken Sie im Tab *Geräte* auf *Geräte anlegen.*

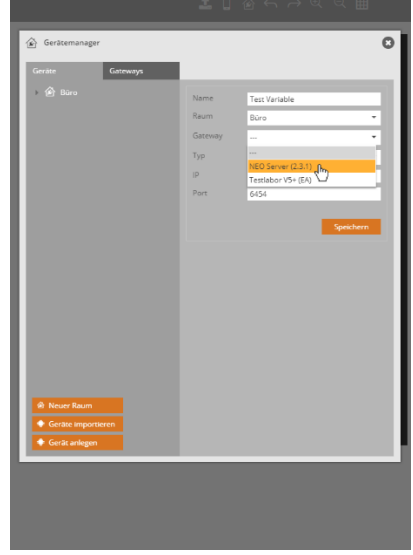

Vergeben Sie einen Namen für Ihre Variable und wählen den Raum, in den die Variable hinzugefügt werden soll. Wählen Sie anschließend unter *Gateway* Ihren NEO SERVER aus.

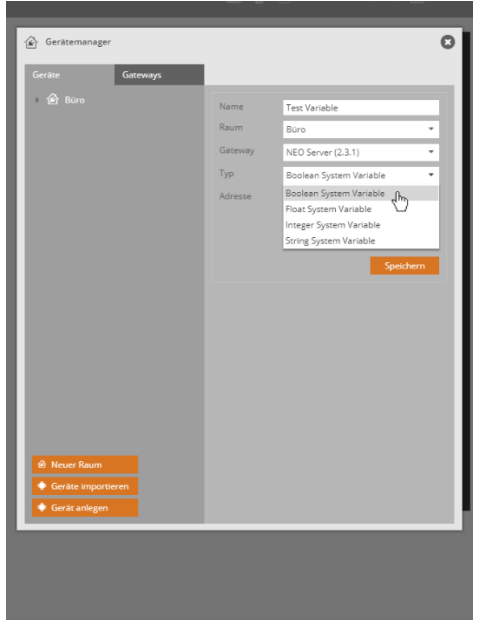

variable aus.

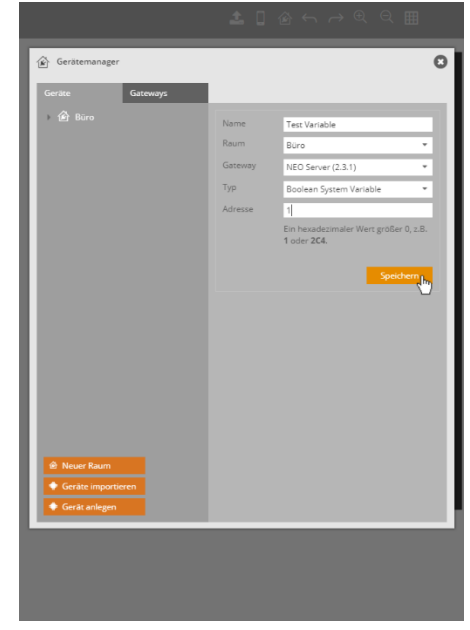

Wählen Sie anschließend den Typ Ihrer System-Vergeben Sie nun eine Adresse für Ihre Variable und klicken Sie auf *Speichern.*

## **Systemvariablen NEO SERVER**

**Boolean-Variable:** Mit diesem Variabletyp können Sie lediglich *true* und *false* ausgeben. Nutzen Sie diesen Variabeltyp, um das Zutreffen bzw. Nichtzutreffen von bestimmten Aussagen zu prüfen. Setzen Sie z.B. eine Variable über ein Automation Manager-Skript, die *true* ist, wenn alle Fenster geschlossen sind und ansonsten *false* ist.

**Float-Variable:** Das Format dieser Variable ist für Zahlen mit Nachkommastellen gedacht. Mit NEO SERVER und AIO Gateways ist die FLOAT-Variable auf zwei Nachkommastellen begrenzt. Es ist ein Wertebereich von -21474836,48; 21474836,47 möglich. Standardmäßig werden die Kommastellen durch einen Punkt abgegrenzt (*z.B. 123.22*). Die Darstellung kann aber als Einstellung im Textfeldelement auch zu Komma abgeändert werden.

**Integer-Variable:** Mit diesem Format werden ganze Zahlen (ohne Nachkommastellen) wie z.B. *23* ausgegeben. Verwenden Sie diese Variable, wenn Sie Zahlenwerte als ganze Zahl ausgeben möchten. Integer hat im NEO SERVER oder AIO Gateway einen Wertebereich von -2147483647; 2147483647.

**String-Variable:** Mit diesem Variabeltyp können verschiedene Zeichenketten ausgegeben werden, Dabei kann es sich sowohl um Buchstaben, Zahlen und auch Sonderzeichen handeln. Mit diesem Variabeltyp können Sie daher Worte wie z.B. *On* oder *Off* ausgeben.